## 施設予約システムマニュアル

○目次

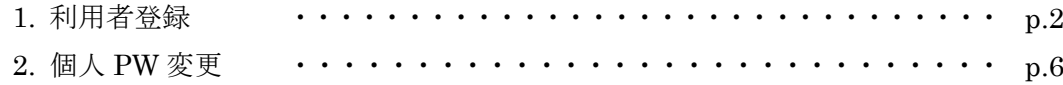

## 1. 利用者登録

施設予約システムを利用するには、はじめに利用者登録が必要です。

(1) <https://tohoku-gakuin-cloudtrir.com/ss> にアクセスし、「利用者登録はこちら」を選 択します。

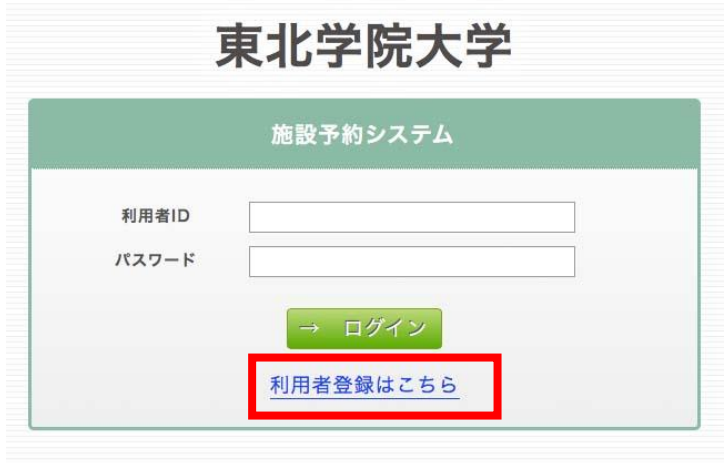

Copyright © 2004-2016 jaswill All Rights Reserved.

(2)利用申請画面で、「利用者 ID」「利用者名」「メールアドレス」を入力し、「登録確認 へ」を選択します。

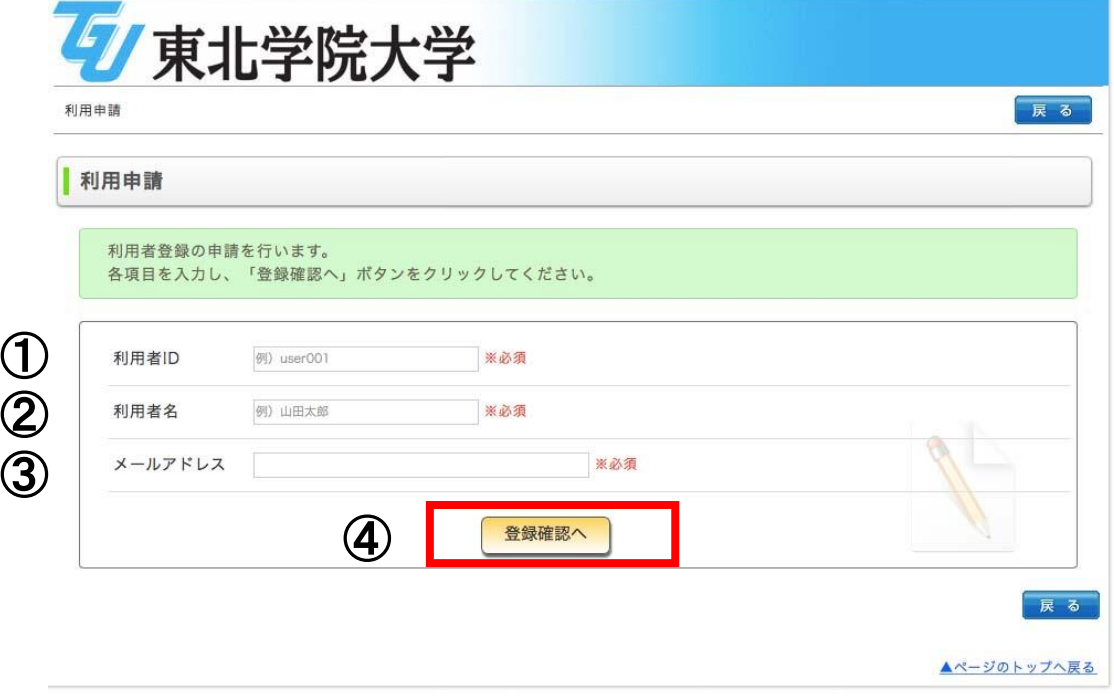

Copyright . 2004-2016 jaswill All Rights Reserved.

①利用者 ID は s 学生番号または、e 教職員番号を設定してください。 ②利用者名は自分の名前を設定してください。

③メールアドレスは東北学院大学 学生用メールサービス/教職員用メールサービスをご 利用ください。それ以外のアドレスは利用者申請を承認しません。

④①②③の内容を確認したら、「登録確認へ」を選択してください。

(3)利用申請の内容を確認し、間違いがなければ「登録」を選択してください。 修正する場合は、「登録内容を修正する」を選択し、情報を修正してください。

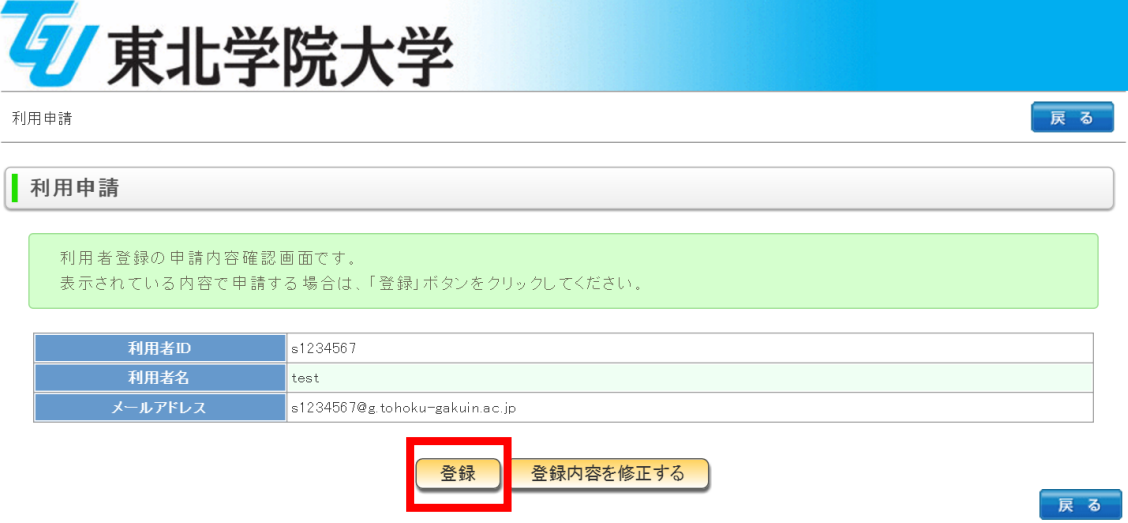

(4)「登録」をクリックすると、以下の画面に切り替わります。

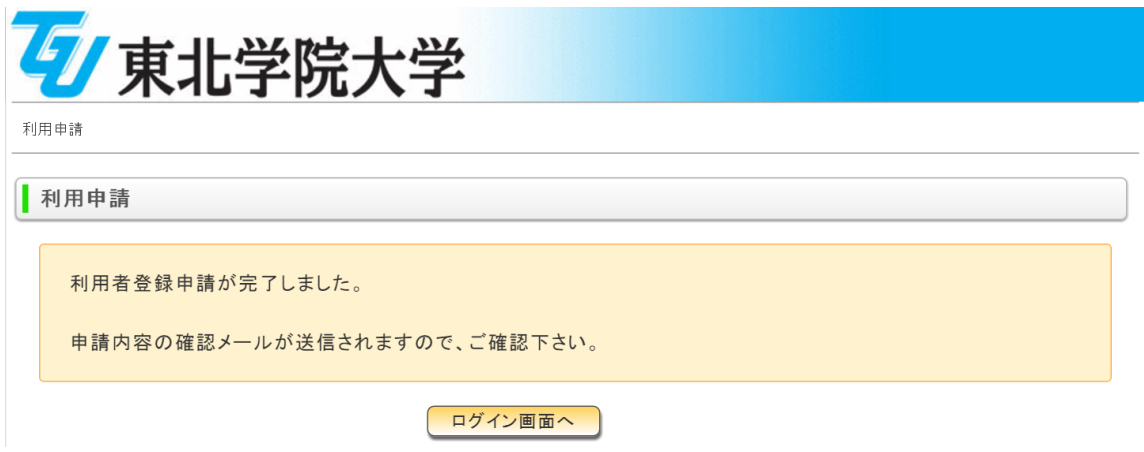

(5)登録したメールアドレスに、TriR Campus trircampus@gmail.com から、以下の内容 のメールが届いているか確認し、承認完了のメールを待ってください。

※承認/否認の手続きは、開室日のお昼頃を予定しています。

申請後、開室日 3 日を過ぎても承認/否認のメールが届かない場合はコラトリエインフ ォメーションカウンターまでお問合せください。

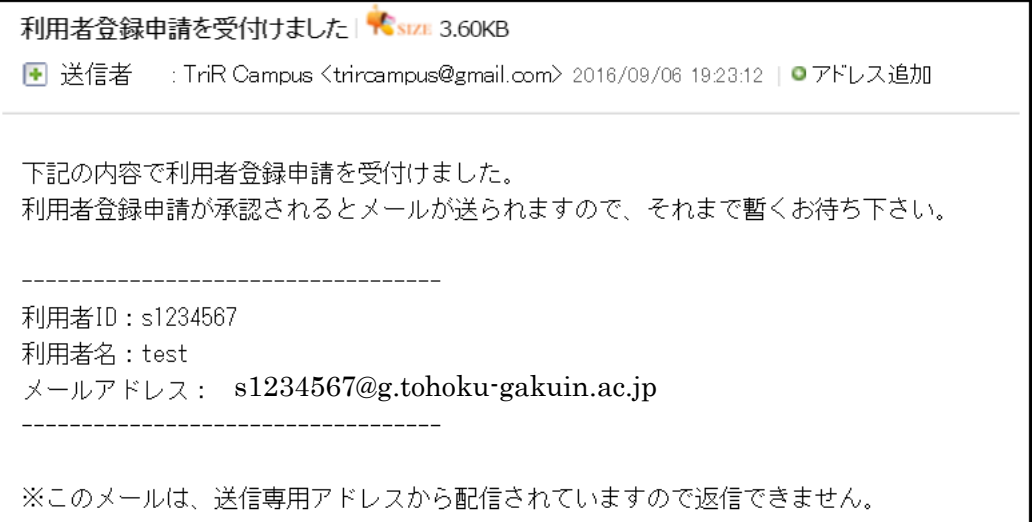

- (6)管理者による承認/否認の手続が完了すると、登録したメールアドレスに、TriR Campus trircampus@gmail.com から、以下の内容のメールが届きます。
	- ・承認された場合:パスワードを確認して予約システムにログインしてください

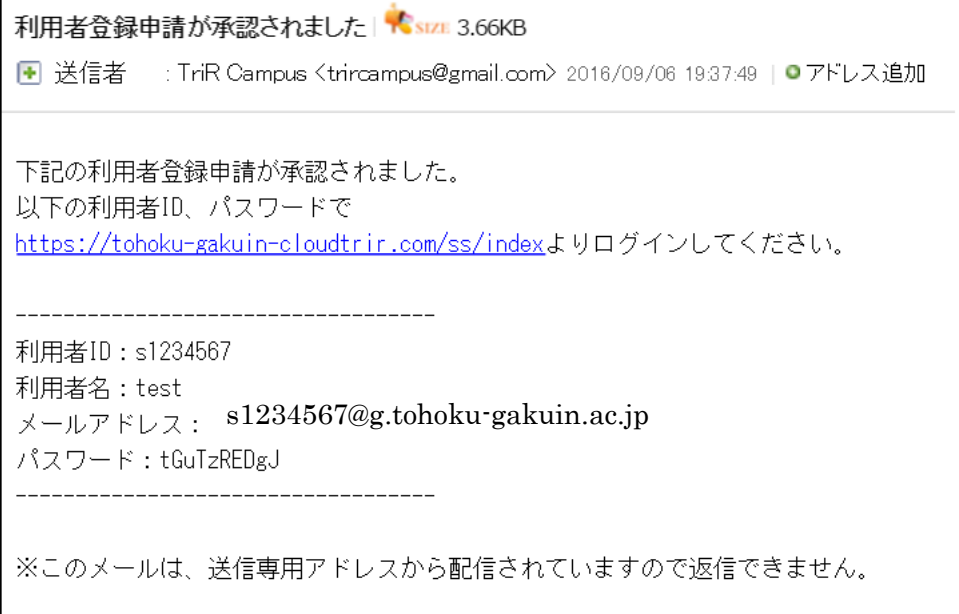

・否認された場合:利用者 ID、メールアドレスなどに間違いがないか確認し、正しい情 報で再度登録作業を行ってください。

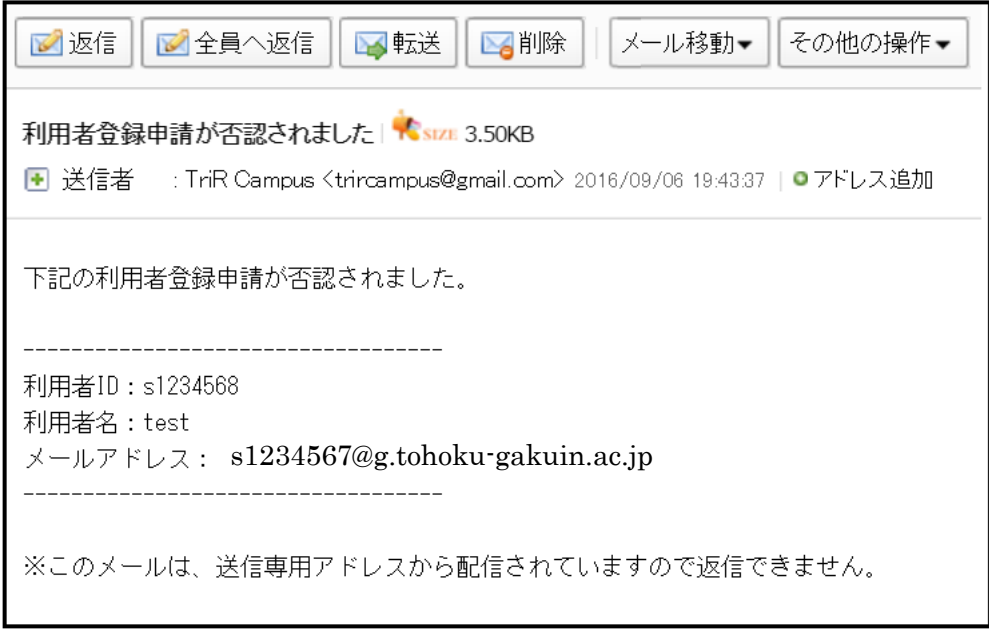

## 2. 個人パスワード変更

利用申請時に自動で発行されたパスワードは自分で変更することができます。

(1)「利用者 ID」と自動で発行された「パスワード」を入力し、「ログイン」してくださ い。

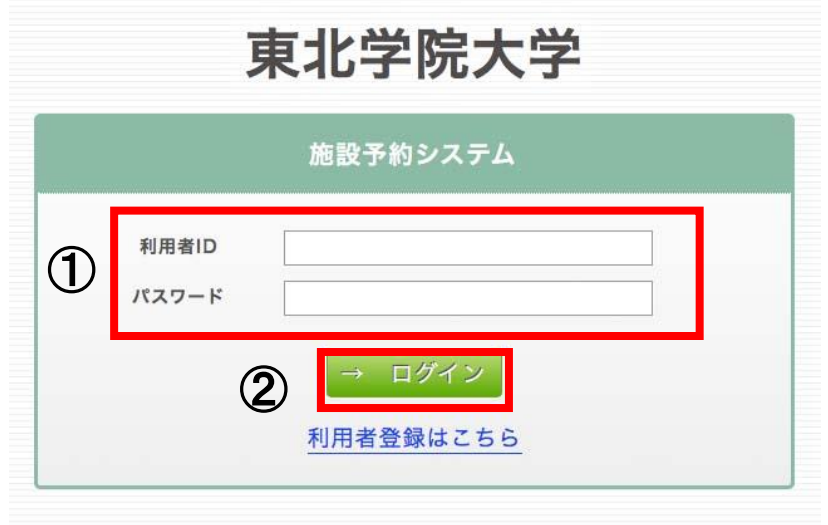

Copyright · 2004-2016 jaswill All Rights Reserved.

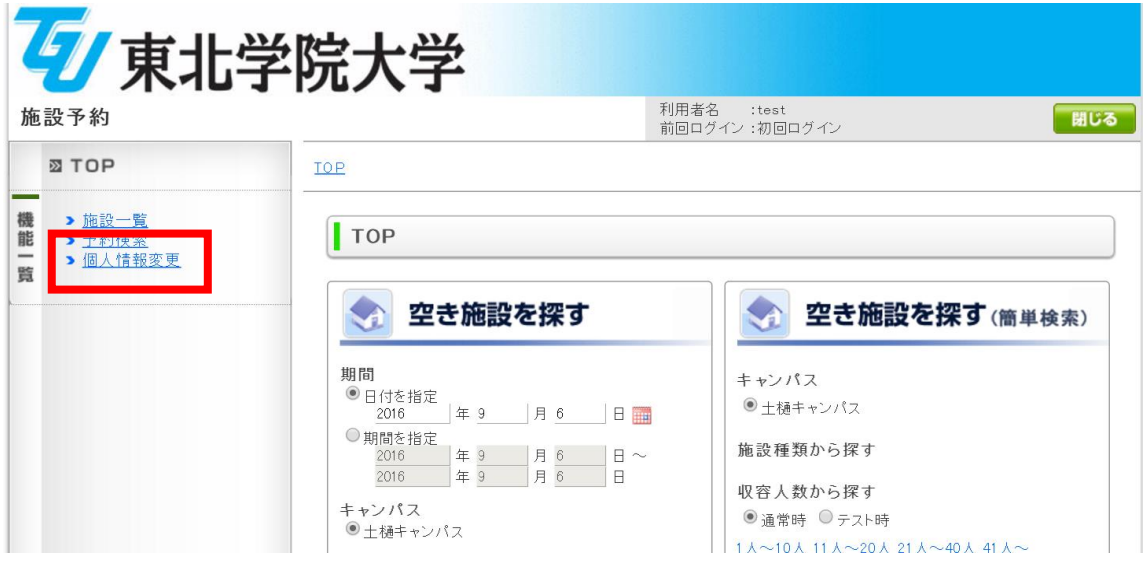

(2)「個人情報変更」を選択します

(3)変更したいパスワードを入力し、「更新確認へ」を選択します。

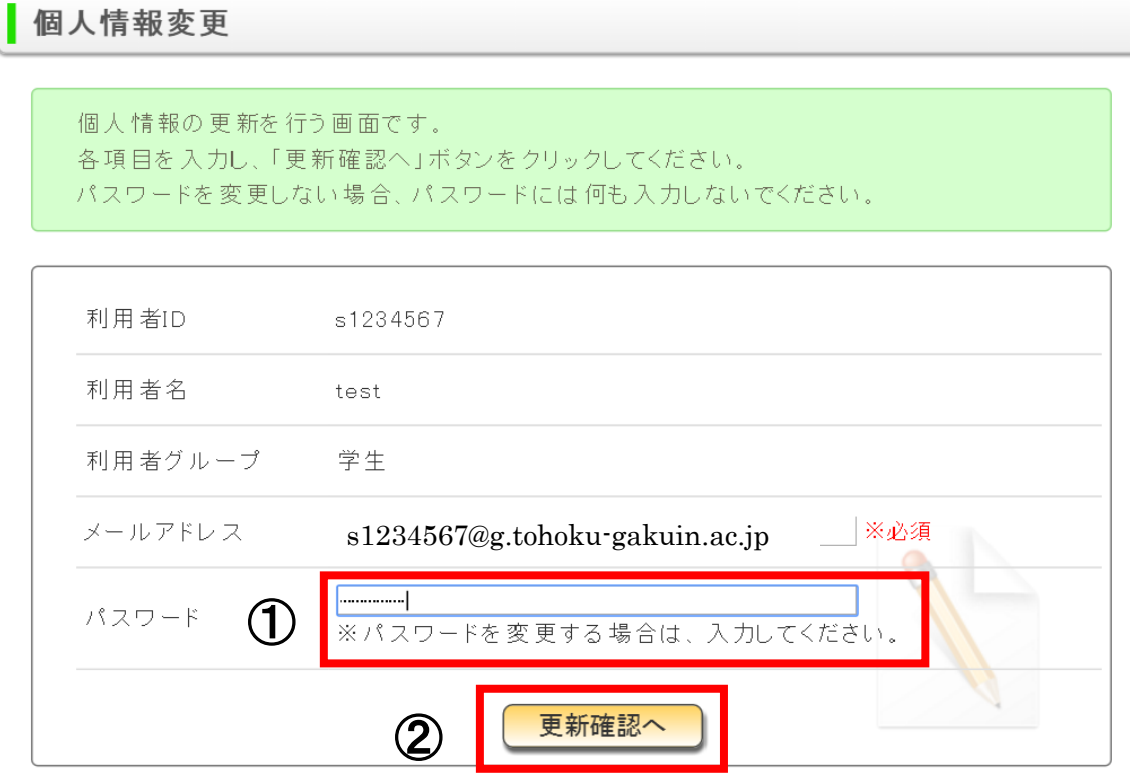

(4)個人情報変更内容を確認し、間違いがなければ「更新」を選択してください。 修正する場合は、「更新内容を修正する」を選択し、情報を修正してください。

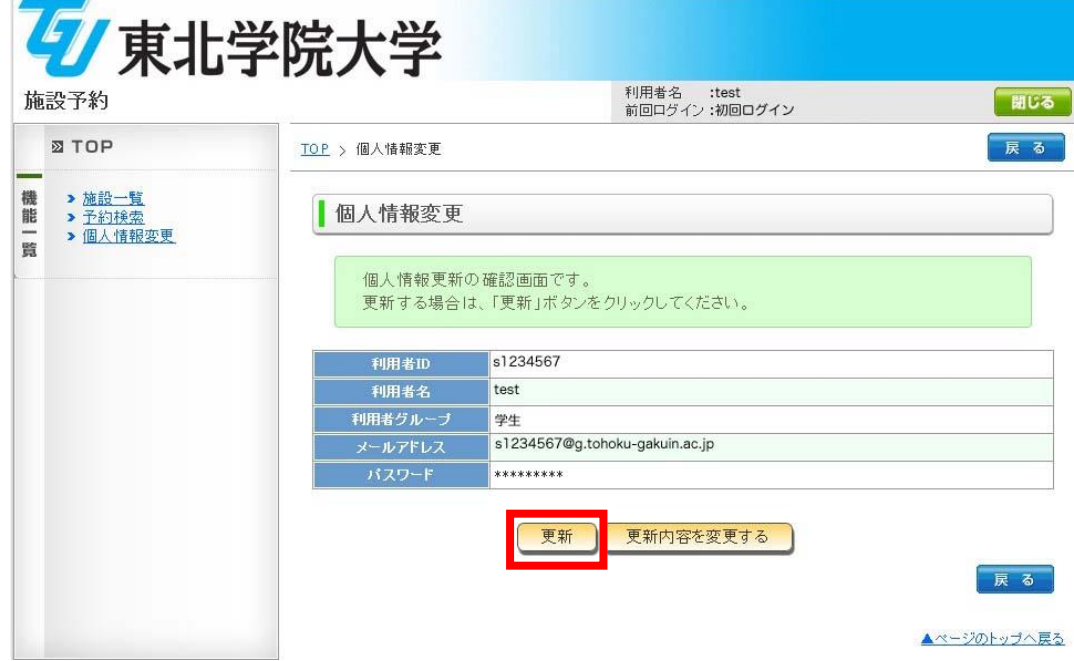

(5)登録が完了すると以下の画面が表示されます。「戻る」を選択し、TOP ページに戻っ てください。

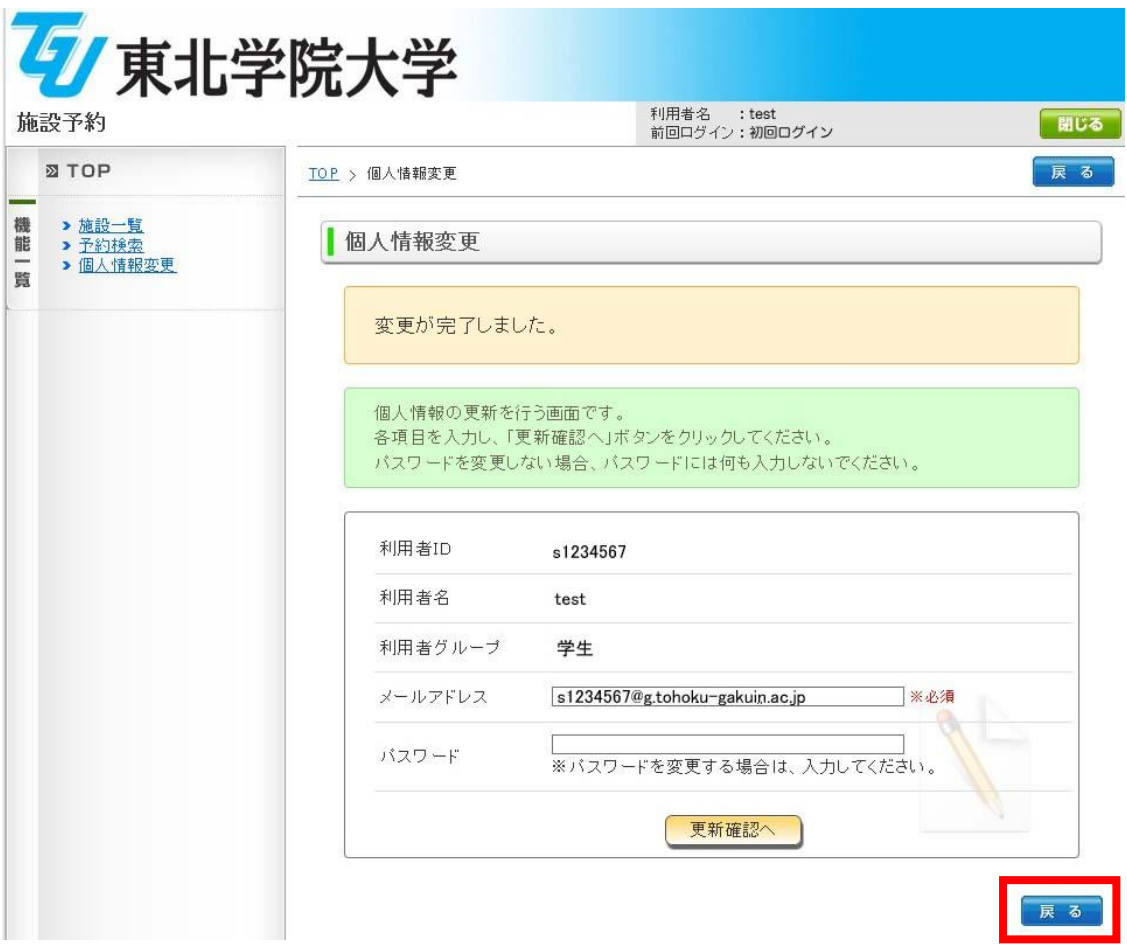